#### 一:学生参与操作指南

1. 学生操作指南(含参赛学生、有意愿获取积分的学生观 众)

第一步:下载钉钉,打开钉钉 PC 端,点击"工作"按钮, 选择"挑战杯"中国大学生创业计划竞赛平台。(如果非参赛 学生,须在平台注册,具体详见《观众使用指南》)

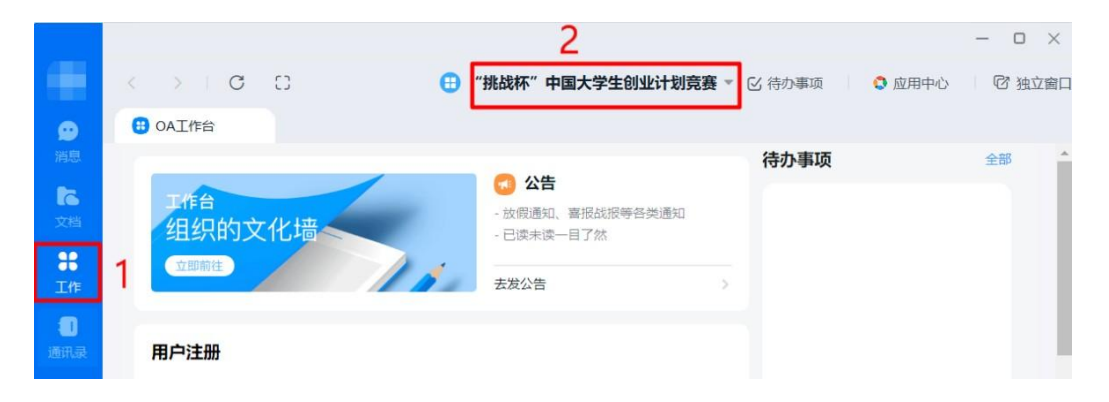

第二步:在"挑战杯"中国大学生创业计划竞赛平台中, 选择"赛事服务—社会实践云接力材料上传"。

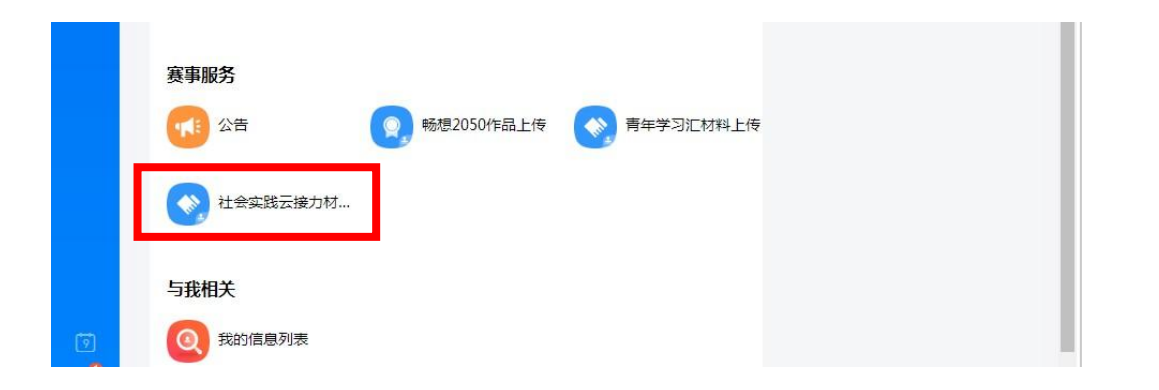

#### 第三步:进入提交页面后,逐项填写作品信息。填写姓名、

手机号码、学校姓名(全称)、学校所在地(下拉菜单)、实践 时间、实践地点(下拉菜单)、实践故事。

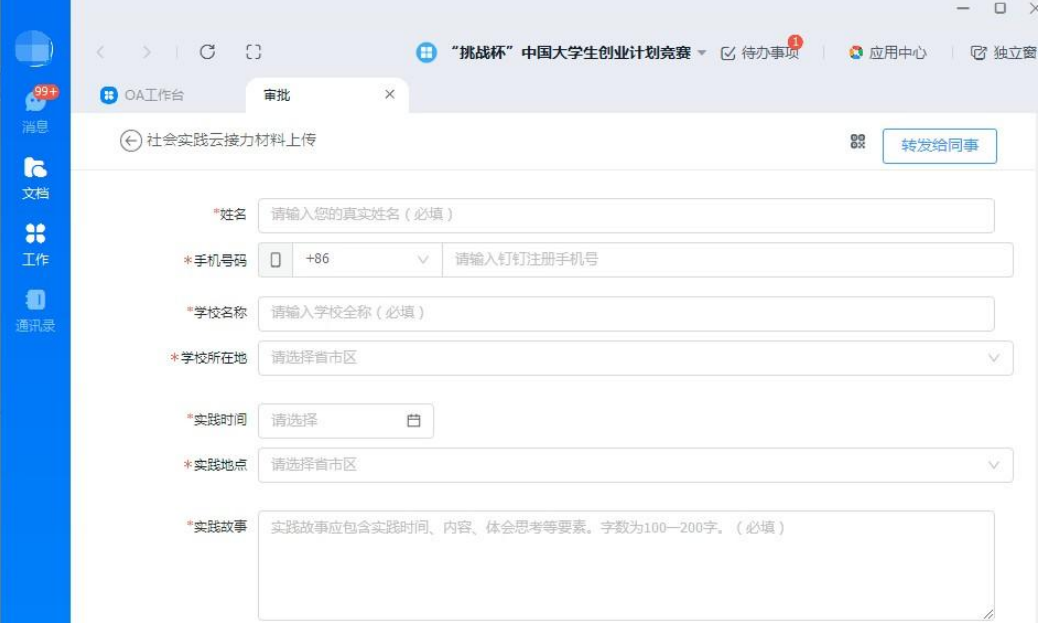

第四步:选择实践作品类型。(这里以"同时上传实践图 片和实践视频"为例)

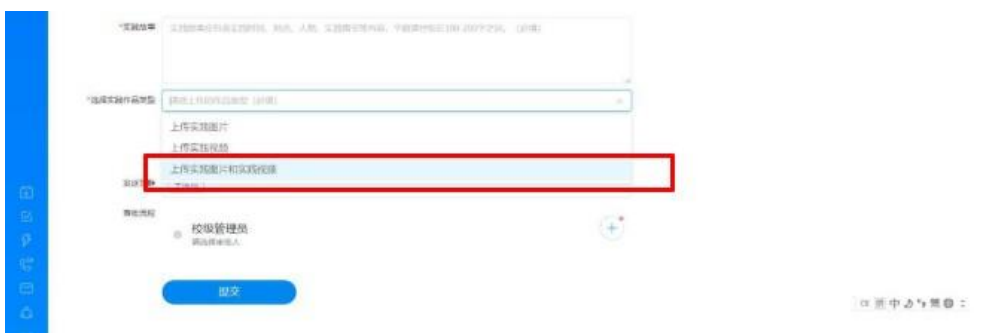

# 第五步:选择"添加图片",点击"确定"。 【特别提醒】:实践故事需描述实践期间的所见所感,应

包含实践时间、内容、体会思考等要素。字数为 100—200 字。 实践图片需体现实践的具体场景、情节,包含实践人员。需为 实践活动原图,不能使用合成图片。同一图片不能重复上传。 数量为 1-3 张, 格式为 JPG, 单张图片不大于 3MB。

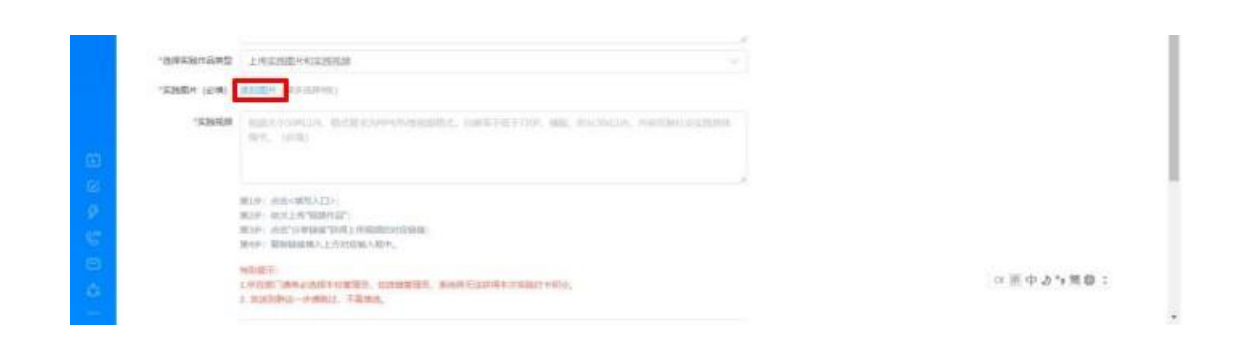

第六步:选择"实践视频",点击"填写入口"。(详见 下方"视频提交方法")

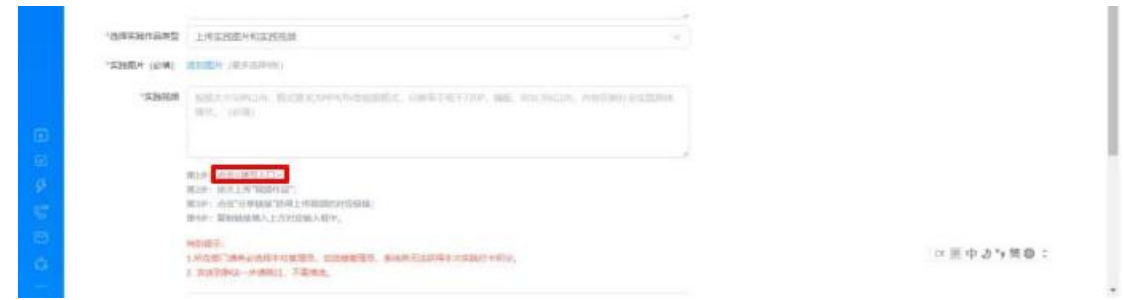

第七步:所在部门是指学生信息所在平台(一般每个学生 的信息仅在学校平台中,则系统自动跳过、不显示所在部门一 栏,部分学生的信息在多个平台中,则显示所在部门一栏,学 生选择任意一个部门即可)。"发送到群"这一步请跳过,不 需填选。审批流程一栏请点击右侧"+号",输入学校名称后选 择学校管理员。确认信息无误后,点击提交。

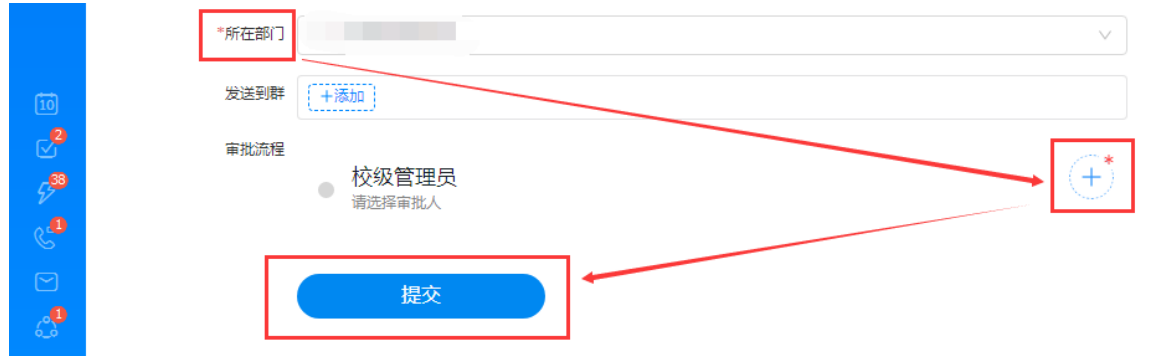

【特别提醒】:学生上传材料后需选择本校管理员审核,如 选错校级管理员,系统将无法获取对应积分。

第八步:提交信息后,页面处于待审批状态。如需修改, 可点击数据条中的"审批标题",进入审批页面。点击下方 "撤销"按钮进行撤销,重新填报即可。

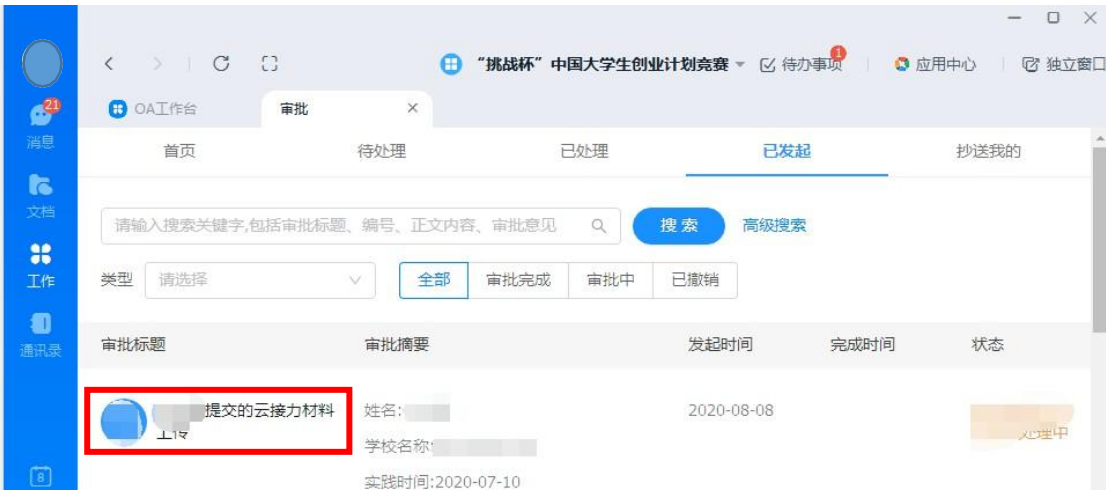

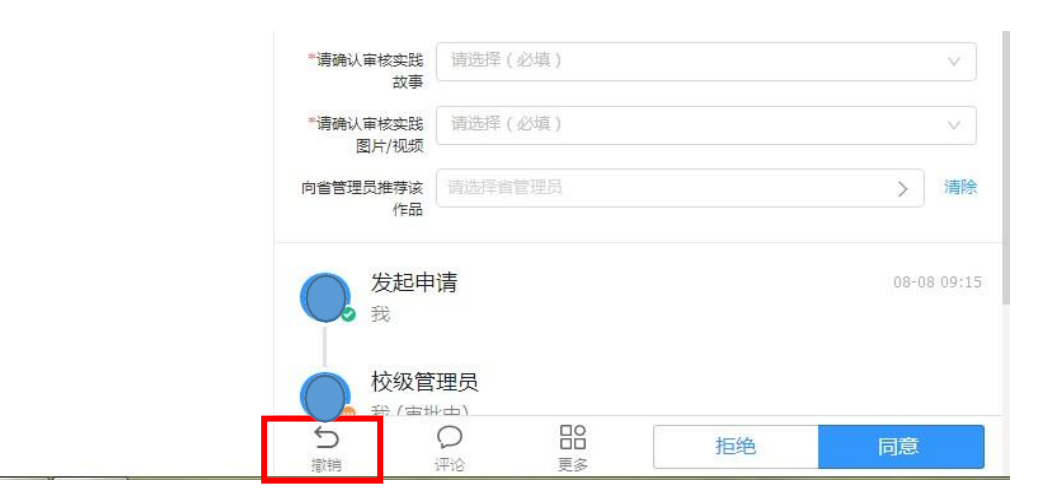

# 视频提交方法

## 第一步:点击"实践视频"的"填写入口"。

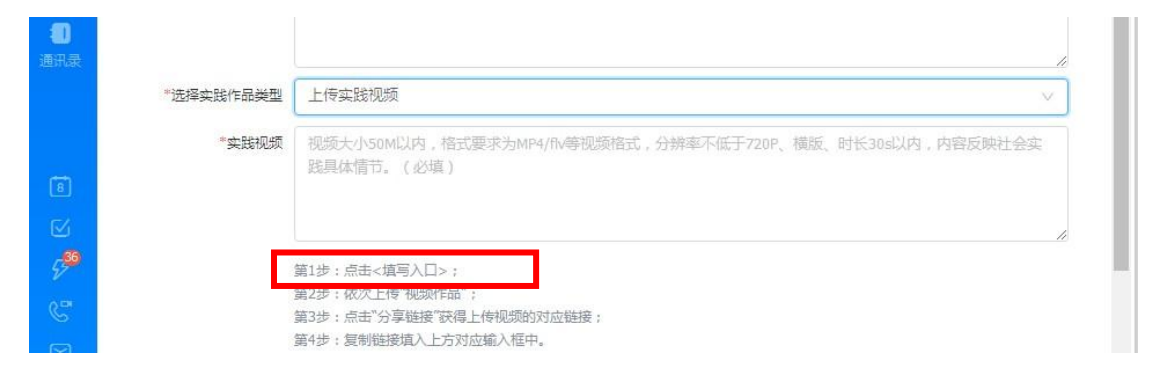

### 第二步:跳转到语雀,点击"钉钉"图标进行登录。

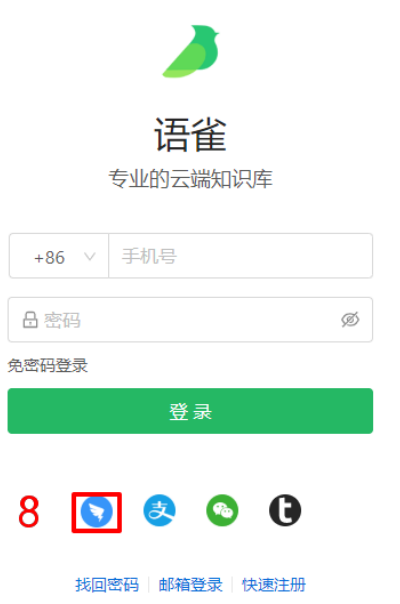

第三步:逐项填写信息,创建个人知识库。填写完毕,点 击"新建"。

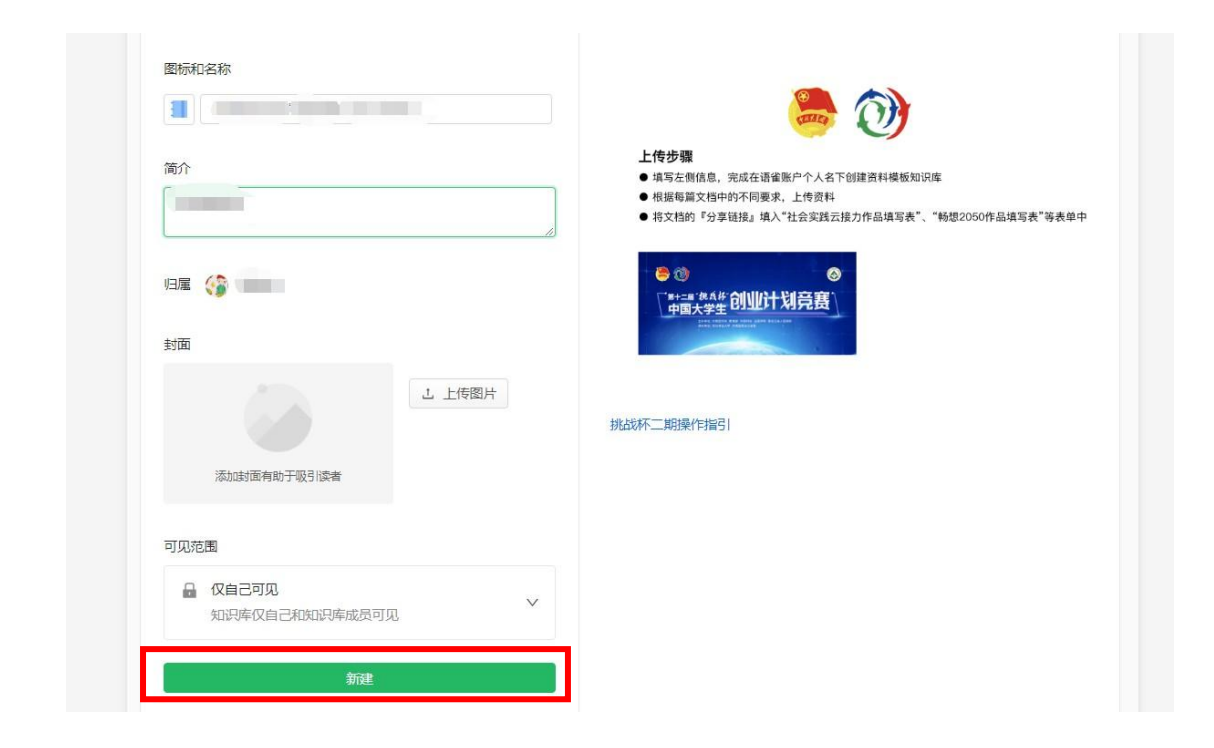

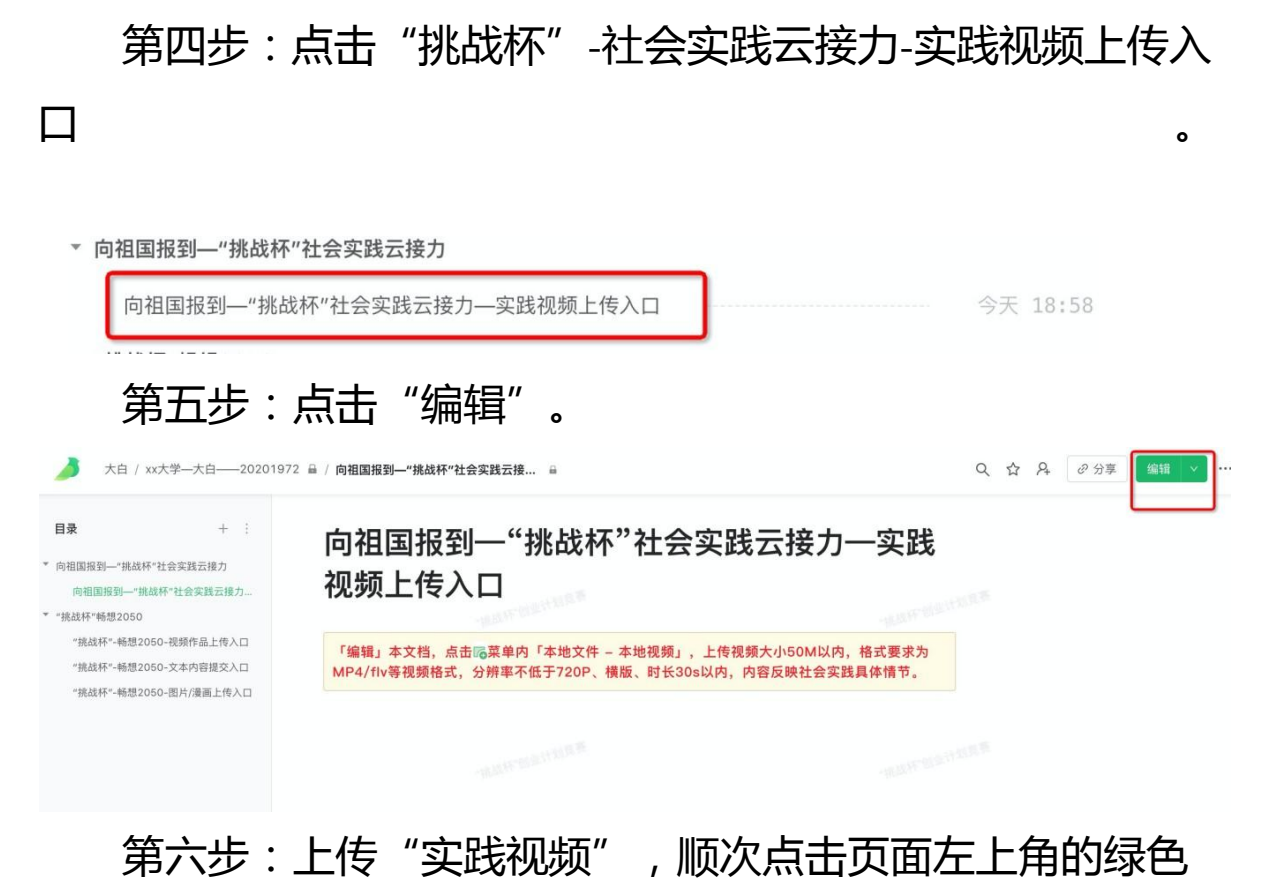

## 图标—本地文件—本地视频—上传视频。

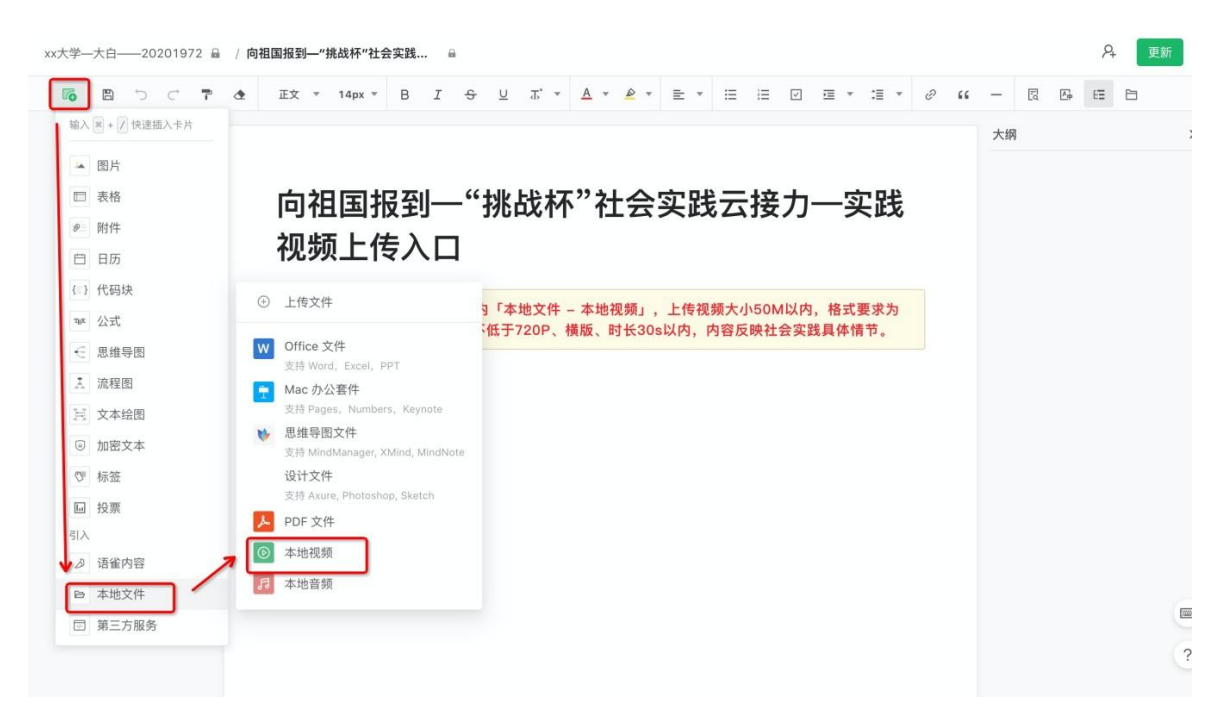

【特别提醒】:实践视频需体现社会实践具体场景、情 节,包含实践人员。同一视频不能重复上传。视频大小 50M 以 内, 格式为 MP4、flv 等, 分辨率不低于 720P, 时长 15s-30s。 如为今年暑期的实践活动,在拍摄视频时可以以"向祖国报 到"为主题拍摄视频,示例文字为:我/我们是...,我/我们来 自...学校,我/我们在...省.....县....开展....(实践活动),我/我们 向祖国报到!

第七步:上传"实践视频"后,鼠标点击上传界面,然后 点击 ® , 然后选择页面右上角 "允许在阅读页下载文件"的选 框。

72 品 / 向祖国报到—"挑战杯"社会实践 高  $\Omega$ 面新  $\ddot{\phantom{0}}$ EX \* 14px \* B I & U K \* A \* 2 \* E \* E E Ø E \* 3 \* 8 (4 - R & E H 本地视频设置  $\times$ √ 允许在阅读页下载文件 向祖国报到一"挑战杯"社会实践云接力· 实践 视频上传入口 「编辑」本文档,点击喝菜单内「本地文件 本地视频」,上传视频大小50M以内,格式要求为 MP4/flv等视频格式,分辨率不低于720P、横版、时长30s以内,内容反映社会实践具体情节。 山 日 @

#### 第八步:点击更新

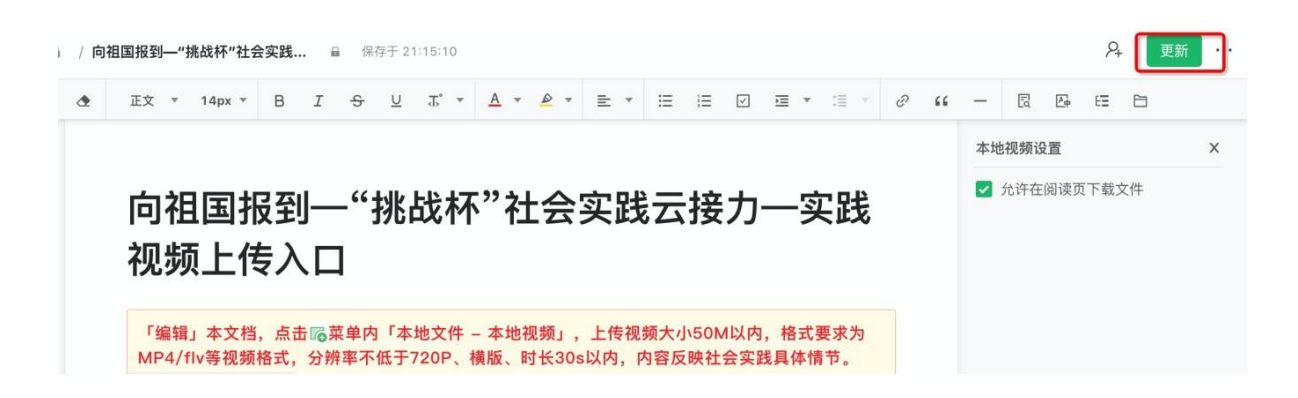

## 第九步:点击分享

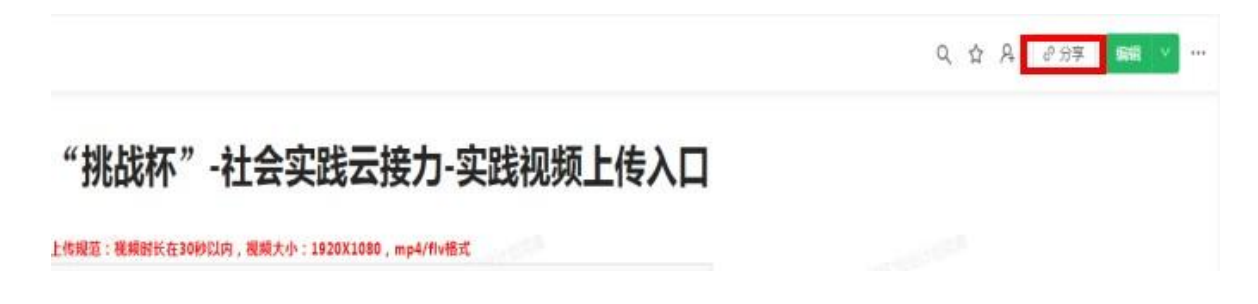

### 第十步:开启分享—复制链接。

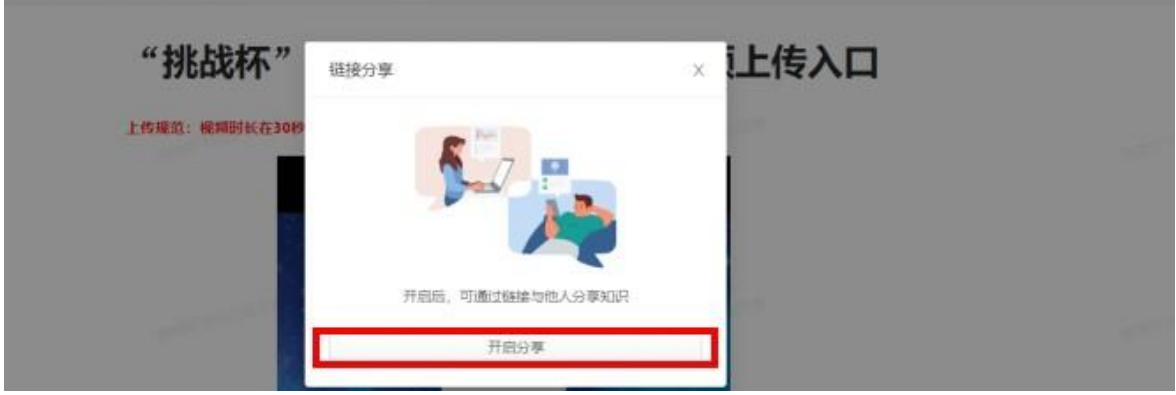

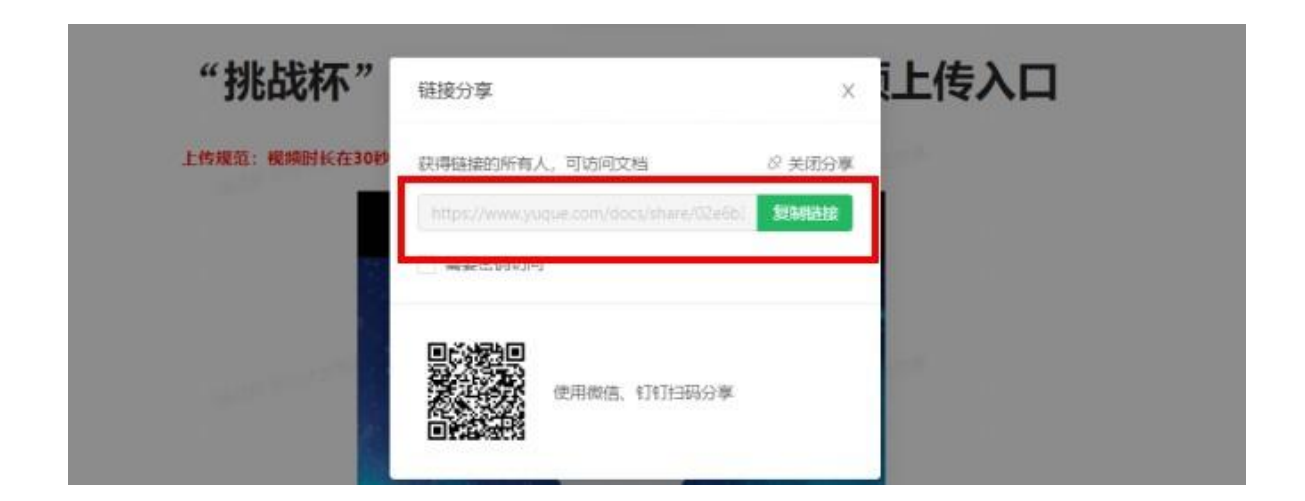

第十一步:将链接复制到指定的输入框中。提交步骤同上 述步骤。

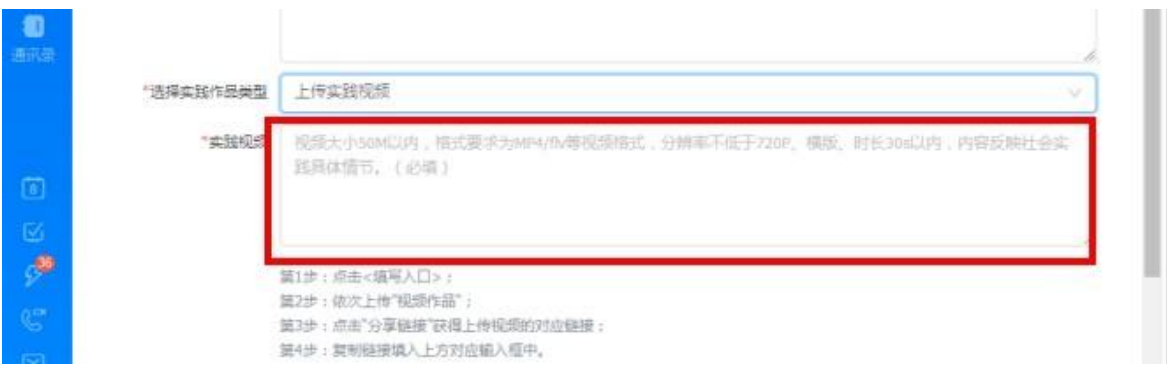

## 【特别提醒】:

1. 社会实践云接力实践打卡点上限 6 个,请切勿重复或多次 提交。

2. 如填写错误,可有以下途径处理:(1)如参与学生已提

交实践内容且校级管理员未审核,参与学生可使用撤销功能或请 校级管理员驳回该内容(选择"拒绝"按钮即可)。(2)如校级 管理员已审核,请联系省级管理员驳回该内容(选择"拒绝"按 钮即可)。

### 二、观众平台注册指南

第一步:下载"钉钉"APP、电脑端"钉钉"软件,注册钉 钉。非参赛的在校师生请扫描校赛平台二维码(具体联系所在学 校获取二维码),进入平台;其他非高校人员请扫描下方二维码, 进入平台(名为:【活动平台】"挑战杯"创业计划竞赛)。

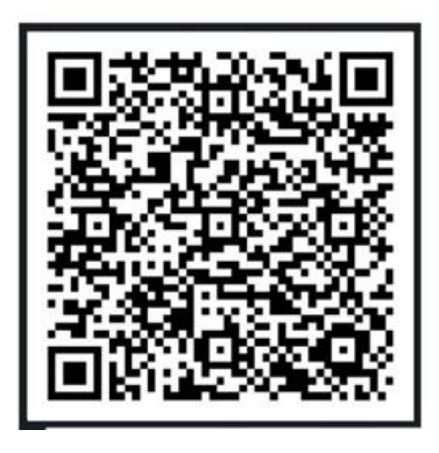

第二步:填写注册表单。观众可通过手机端 APP 平台注册 或使用 PC 端钉钉平台。

方式一:手机端 APP 平台注册

1. 非参赛的在校师生:进入钉钉手机端工作台,进入"XX 大学挑战杯创业计划竞赛平台",点击观众注册,逐项填写注册 信息,确认后进行提交。

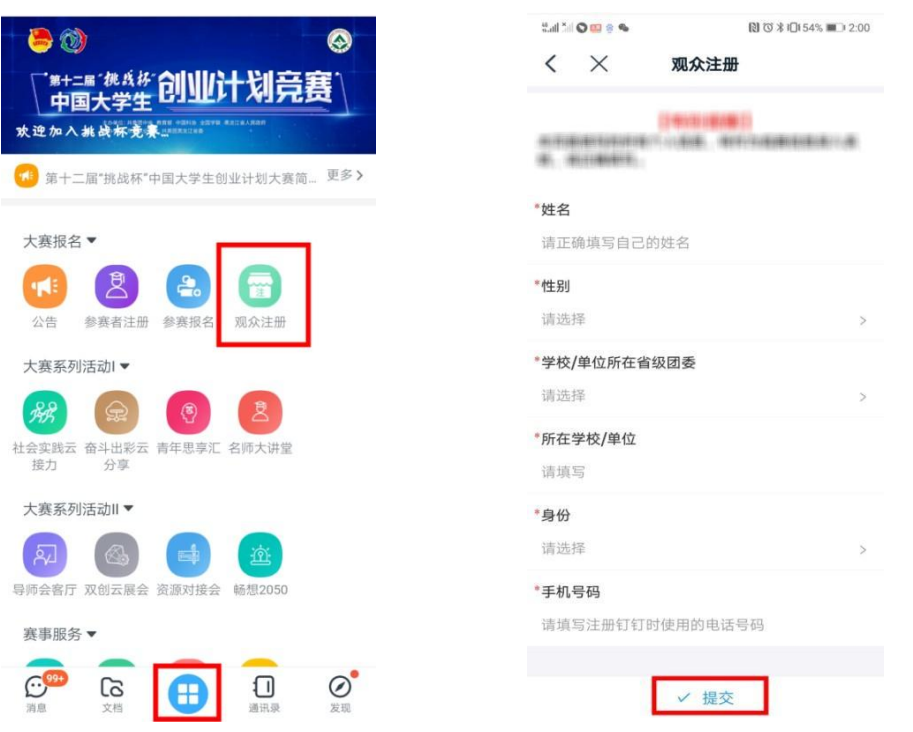

2. 其他非高校人员:点击工作台,进入平台(名为:【活动 平台】"挑战杯"创业计划竞赛),点击观众注册,逐项填写注 册信息,确认后进行提交。

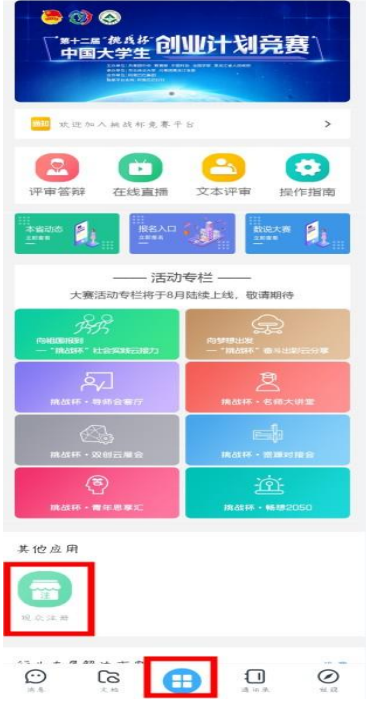

【特别提醒】:提交后如需查看信息,请进入 PC 端钉钉工 作台——"挑战杯"中国大学生创业计划竞赛,点击"我的信息 列表"——用户注册——观众注册——"我的",查看注册信 息。

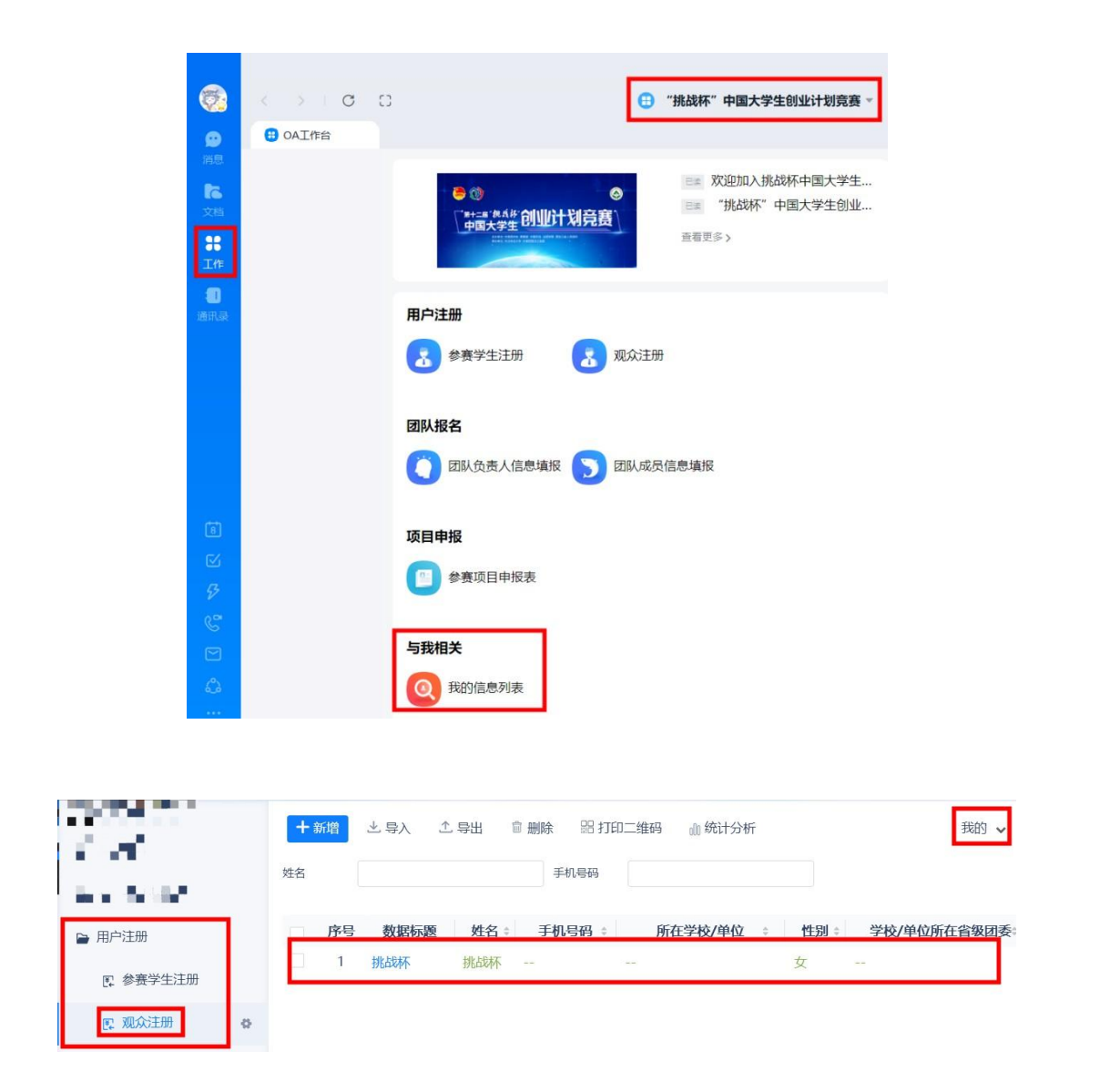

方式二:PC 端软件平台注册 1. 非参赛的在校师生:进入"XX 大学挑战杯创业计划竞赛 平台",点击观众注册,逐项填写注册信息,确认后进行提交。

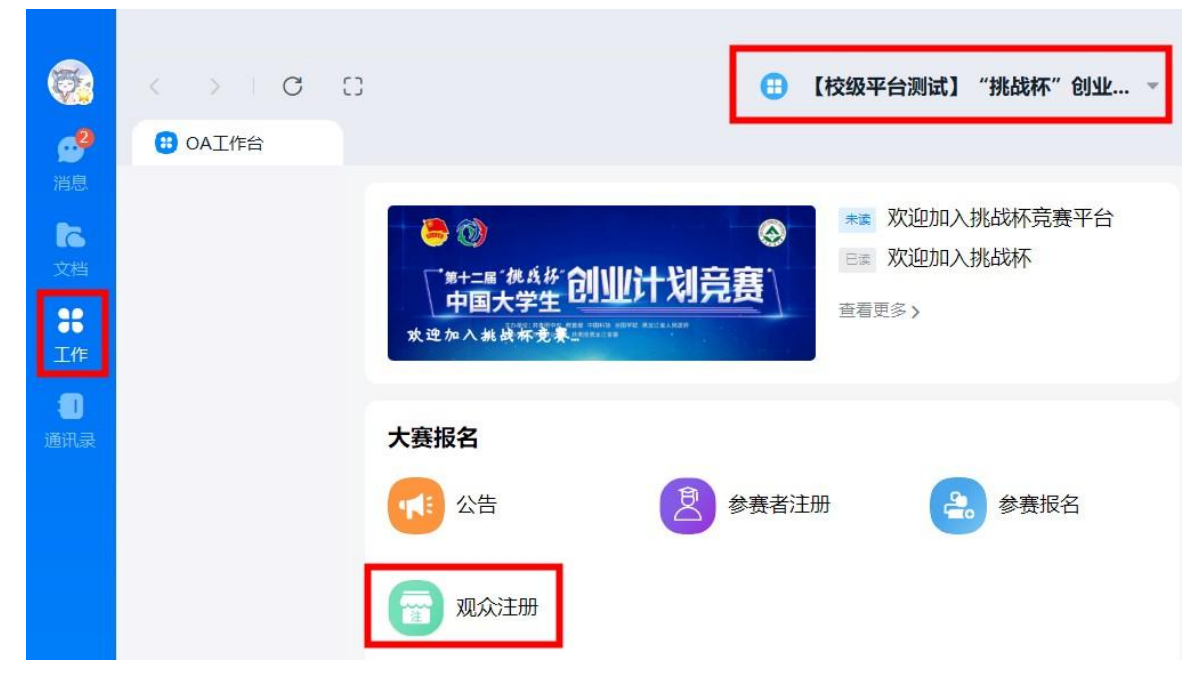

2. 其他非高校人员:进入钉钉 PC 端工作,进入平台(名为: 【活动平台】"挑战杯"创业计划竞赛),点击观众注册,逐项 填写注册信息,确认后进行提交。

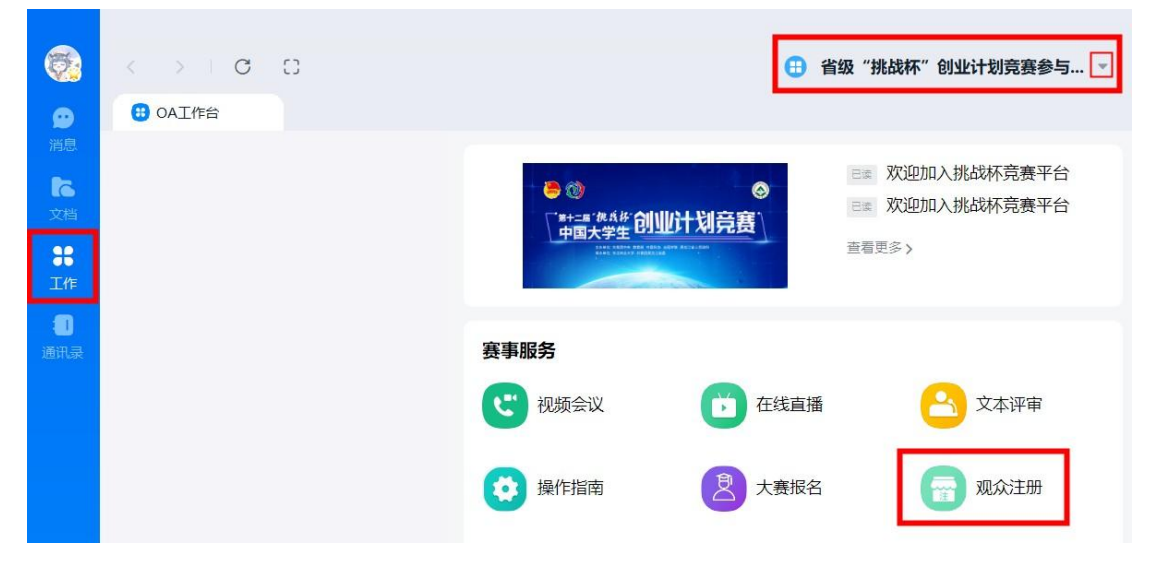

【特别提醒】:如填写后不确定信息是否正确,可先点击"暂 存"按钮。并在"我的信息列表"中查询暂存的信息(如下图操 作)。暂存的信息并未提交成功,请确认信息后点击"提交"。

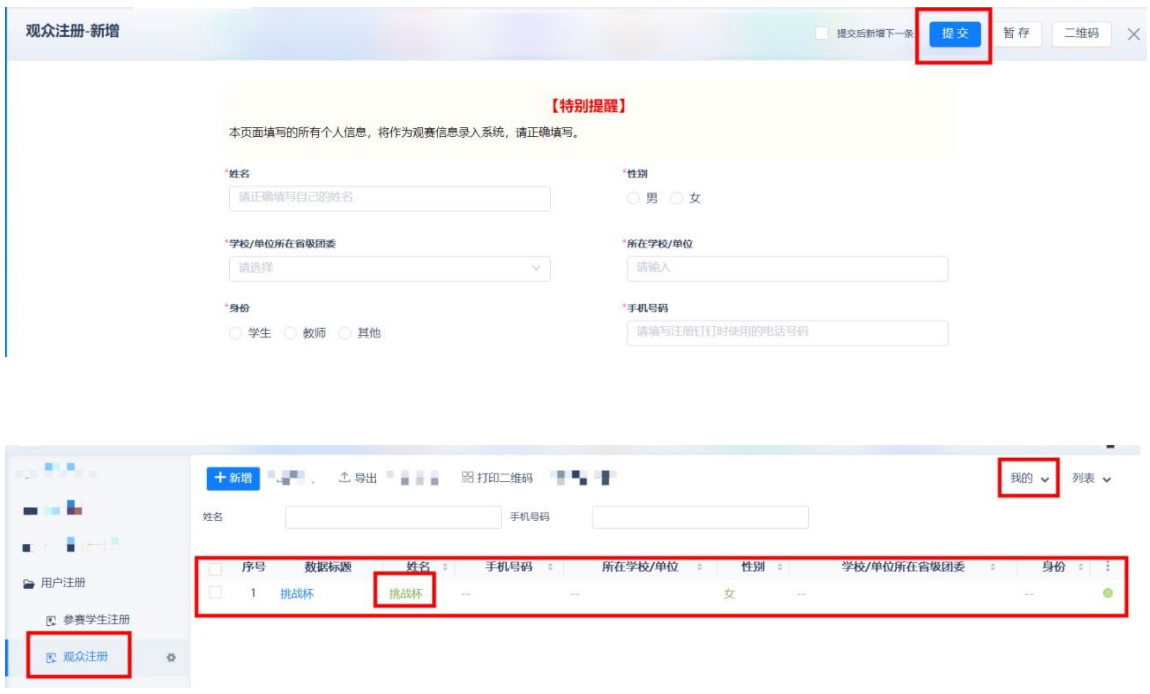